#### เอกสารแนบที่ 2

# **สรุปบทเรียนการพัฒนาความรู**

#### **หลักสูตร**

## **การใชงานโปรแกรม QGIS เบื้องตน**

#### \*\*\*\*\*\*\*\*\*\*\*\*\*\*\*\*\*\*\*\*

**ชื่อ-สกุล (ภาษาไทย)** นางสาวทิพานันท อุปนิสากร **ตําแหนง** นักวิทยาศาสตรปฏิบัติการ

**สังกัด** กลุมวิจัยเคมีดิน สํานักวิทยาศาสตรเพื่อการพัฒนาที่ดิน

**วันที่อบรม** 28-30 มิถุนายน 2566

## **วัตถุประสงคของหลักสูตร**

1. ผูเขาอบรมมีความรูเกี่ยวกับการติดตั้งโปรแกรม QGIS

- 2. ผู้เข้าอบรมสามารถนำเข้า แก้ไขข้อมูลและจัดการชั้นข้อมูลในโปรแกรม QGIS ได้
- 3. ผู้เข้าอบรมสามารถจัดทำ Layout สำหรับพิมพ์แผนที่ได้
- 4. ผูเขาอบรมสามารถนําความรูไปใชประโยชนในการทํางานไดโดยไมมีปญหาในเรื่องลิขสิทธิ์ของซอฟแวร
- 5. ผูเขาอบรมมีความรูพื้นฐานในการใชงาน QGIS เพื่อพัฒนาตนเองตอไป

## **สรุปบทเรียน**

ขอมูลสารสนเทศภูมิศาสตรเปนขอมูลเชิงพื้นที่ประกอบดวยขอมูลเชิงภาพหรือ Graphic Data และขอมูลลักษณะประจํา หรือ Attribute Data ขอมูลเชิงภาพสามารถแบงตามโครงสรางของขอมูล ออกเปนขอมูลแบบเชิงเสน (Vector Data) และขอมูลกริด (Raster)

- 1) Vector Data มีข้อดีคือใช้เนื้อที่จัดเก็บน้อย นำเข้าข้อมูลได้ง่าย มีข้อด้อยคือจะต้องนำเข้า ้ข้อมูลด้วยมือเป็นส่วนใหญ่ เหมาะกับงานที่มีข้อมูลจำนวนไม่มาก ใช้จัดเก็บข้อมูลค่าพิกัดซึ่ง เปนตัวแทนของสิ่งที่ปรากฏบนพื้นที่ผิวโลก แบงออกเปน 3 ประเภท คือ
	- $\bullet$  Point ใช้เก็บค่าพิกัดของจุดข้อมูล เก็บข้อมูลประเภทตำแหน่งที่ตั้ง เช่น บ่อน้ำ ต้นไม้
	- Line ใชเก็บพิกัดที่เรียงตอกันเพื่อแสดงลักษณะเชิงเสน มักใชเปนตัวแทนของถนน แม่น้ำ
	- Polygon ใชเก็บขอมูลพิกัดเรียงตอกันจนเปนรูปปด ใชแสดงลักษณะของพื้นที่หรือ ้ขอบเขต เช่น แปลงที่ดิน พื้นที่ปลกข้าว
- 2) Raster Data จัดเก็บขอมูลในรูปแบบตาราง มีขอดีคือ ขอมูลจะมีรายละเอียดใกลเคียงกับ ความจริงและสามารถแกไขปรับปรุงได ขอดอย คือใชพื้นที่จัดเก็บคอนขางมาก

#### 1. <u>การนำเข้าข้อมูล</u>

เมนู Layer > Vector (ตั้ง encoding เปน system) > กด ตรงคําสั่ง source เพื่อ นำเข้าข้อมูลจากคอมพิวเตอร์ โดยเลือกไฟล์นามสกุล SHP File

2. <u>การเรียกใช้ข้อมูลแผนที่ออนไลน์</u>

เมนู Browser panel > XYZ Tiles > open street map > double click > ตรวจสอบ ข้อมูลโดยไปที่ เมนู layer > Add Layer > Add Vector > ทำตามขั้นตอนการนำเข้าข้อมูลปกติ (ข้อ 1) โดยขั้นตอนนี้จะเปนการตรวจสอบขอมูลที่เรานําเขาและสรางขึ้นวามีความถูกตองตรงกับแผนที่ออนไลน หรือไม

3. <u>การสร้างชั้นข้อมูล</u>

สราง Shape file ใหม โดยไปที่ เมนู New Shape file layer (tool bars) > File name > กด  $\overline{1}$  > เลือก folder ที่ต้องการ save ข้อมูล โดย save เป็นนามสกุล SHP > เลือกพิกัดให้สอดคล้อง กับระบบพิกัดที่เราใช้เก็บข้อมูล เช่น ข้อมูลแหล่งน้ำ (เลือก geometry type เป็น point) > ตั้งชื่อชั้น ข้อมูล > เลือกชนิดข้อมูล (โดยรูปแบบของข้อมูลที่จัดเก็บได้จะแบ่งออกเป็น 4 แบบ คือ text data ใช้เก็บ ข้อมูลตัวอักษร whole number ใช้เก็บข้อมูลเลขจำนวนเต็ม ไม่มีจุดทศนิยม decimal number ใช้เก็บ ข้อมูลเลขที่มีจุดทศนิยม และ date ใช้ข้อมูลวันที่) > Add to fields list > เลือก ok เพื่อ save ข้อมูล ที่เราสราง

## 4. <u>การแก้ไขข้อมล</u>

เมนู Layer > Toggle Editing > Open Attribute Table > สามารถแก้ไข id และชื่อได้ > กด save > กดปุม Toggle Editing อีกครั้งเพื่อยกเลิกการแกไข

- 5. <u>การจัดการชั้นข้อมูล การกำหนดสัญลักษณ์ และการแสดงป้ายชื่อ</u>
	- 5.1 การจัดการชั้นขอมูล (Layer)

นำเข้าข้อมูล Land use 2-3 ข้อมูล หากข้อมูลที่นำเข้ามีชนิดแตกต่างกัน แนะนำให้ข้อมูล ประเภท polygon เป็นชั้นข้อมูลที่อยู่ใต้สุดเพื่อไม่ให้ซ้อนทับข้อมูลชนิดอื่น ส่วนข้อมูลชนิด Line และ point สามารถซอนทับดานบนได และเลื่อนขึ้นลงไดโดยใชเมาสลากตรง Layers Panel

5.2 การกําหนดสัญลักษณ(Symbology)

การกำหนดสัญลักษณ์ของข้อมูลประเภท Line ซึ่งส่วนใหญ่จะใช้แทนข้อมูลแม่น้ำ แนะนำ ใหกําหนดเปนสีฟา และความเขมของสีสามารถบอกถึงความสําคัญของขอมูลได เชน แมน้ําเจาพระยาจะมี สีเข้มกว่าแม่น้ำสายย่อยในประเทศไทย เช่นเดียวกันกับข้อมูลชนิดอื่นๆ เช่น point หรือ polygon ก็สามารถกำหนดสี ขนาด ให้แสดงผลบนแผนที่ของเราได้อย่างสวยงาม

5.3 การแสดงปายชื่อ (Label)

ปายชื่อเปนการแสดงรายละเอียดของขอมูลบนแผนที่ โดยเราสามารถแสดงปายชื่อหรือ Label โดยการเลือกแสดงจากขอมูลที่เราจัดเก็บแตละชั้นขอมูลได ทั้งนี้ขึ้นอยูกับวัตถุประสงคของแผนที่ ที่เราสรางขึ้นวาตองการนําเสนอขอมูลสารสนเทศอะไร เชนขอมูลการใชประโยชนที่ดินภายในจังหวัด เราอาจจะเลือกใหแสดงชื่อและขนาด ของอําเภอ

## 6. องคประกอบของแผนที่

แผนที่ที่ใช้ในการนำเสนอข้อมูลนั้นจะแสดงลงในพื้นที่แบนราบด้วยการย่อให้เล็กลงตามขนาด ที่ตองการและอาศัยเครื่องหมายกับสัญลักษณที่กําหนดขึ้น โดยแผนที่จัดเปนเอกสารทางวิชาการซึ่งแสดงถึง การมีอยูของขอมูลที่ตั้ง ระยะหางระหวางรายละเอียดในภูมิประเทศ ลักษณะภูมิประเทศ ตลอดจนความสูง ของสิ่งต่างๆ โดยรวมแล้ว องค์ประกอบของแผนที่แสดงดังภาพที่ 1 นอกจากนี้อาจจะมีการให้ข้อมลของ หน่วยงาน หรือเพิ่มในเรื่องของวัน เดือน ปี ที่จัดทำ

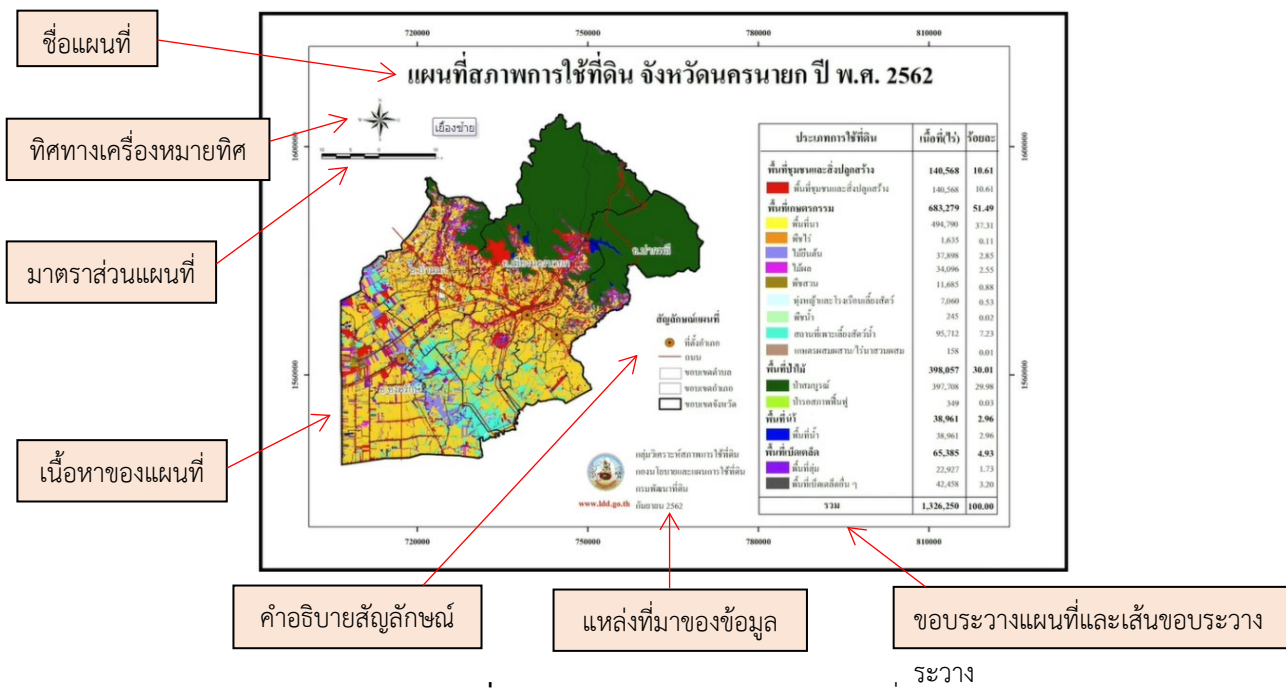

**ภาพที่ 1** ภาพแสดงองคประกอบของแผนที่

# **ประโยชนที่ไดรับตอตนเอง**

- 1. ได้รับความรู้เกี่ยวกับการใช้งานโปรแกรม QGIS ในการนำข้อมูลมาใช้ทำแผนที่
- 2. เขาใจถึงความสําคัญของการนําเสนอขอมูลในรูปแบบแผนที่ องคประกอบของแผนที่ และสามารถ จัดทํา Layout สําหรับพิมพแผนที่ได
- 3. สามารถนำความร้ไปใช้ด้านโปรแกรม QGIS ไปใช้ประโยชน์ในการทำงานได้โดยไม่มีปัญหาในเรื่อง ลิขสิทธิ์ของซอฟแวร

# **ประโยชนที่ไดรับตอหนวยงาน**

- 1. สามารถนำความรู้พื้นฐานในการใช้งาน QGIS เพื่อพัฒนางานด้านการจัดการข้อมูลผลวิเคราะห์ดิน และนําเสนอในรูปแบบแผนที่ได
- *2.* สามารถนําความรูดานการใชงาน QGIS พัฒนาตอยอดเพื่อใชนําเสนองานวิจัยตางๆ ที่ตองใชผล วิเคราะหดินและการแรผลในรูปแบบแผนที่